● 各機器との接続設定を行う 以下の中から接続したい機器を選び、各設定手順へ進む **パソコン(有線LAN接続)** ハソコン(有線LAN接続*)*編(A)<br><sub>有線LANでWin/Macパソコンを接続する場合</sub> **Windows (無線LAN接続)** 無線LANでWindowsパソコンを接続する場合 B **Mac(無線LAN接続)編** \_Mac(無線LAN接続*)*編<br><sub>無線LANでMacパソコンを<sub>接続する場合</sub> \_\_\_\_\_\_\_\_\_\_\_\_\_\_\_\_\_\_\_\_\_\_</sub> **iOS編** iDS編<br>iPhone/iPad/iPod touchを接続する場合 DD **Android編**<br>Androidケータイ/タブレットを接続する場合 – コ F **PS Vita編** PS Vitaを接続する場合 **PSP編** PSP編<br>PSPを接続する場合 **3DS編 3DS編**<br>3DSを<sub>接続する場合</sub> History - インプレート Microsoft **DS編**<br>DSiLL/DSi/DS Lite/DSを接続する場合 **Wi-Fi対応カメラ/SDカード**を接続する場合は、お使いの機器 のマニュアルをお読みください。 A **パソコン(有線LAN接続)編** 有線LANでWin/Macパソコンを接続する場合 **1** パソコンと、本製品のLANポートをLANケーブルで 接続  $\leftarrow$  cannot 有線IAN LANケーブル 以上で、設定は完了です。 ホテルによっては、Webブラウザ(IEなど)による認証作業が必要 な場合があります。その場合は、宿泊されているホテルへ認証方法を ご確認ください。 ※お客様のパソコンの設定によっては、パソコンのIPアドレスの設定(自動取得 や固定)を変更する必要があります。

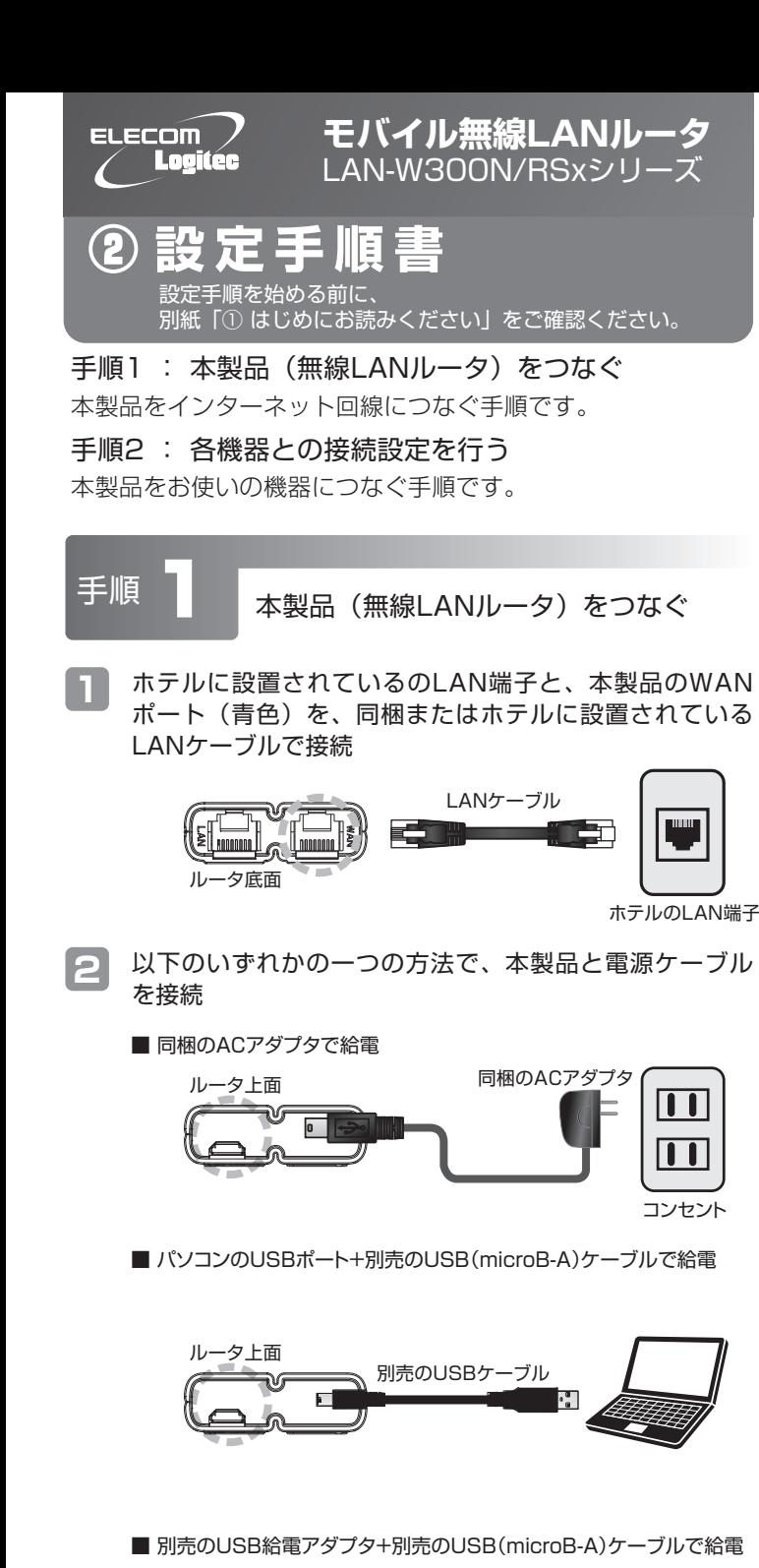

**3**

本製品のランプが以下の状態であることを確認

※電源を入れてから本状態になるまでに約30秒程掛かります。

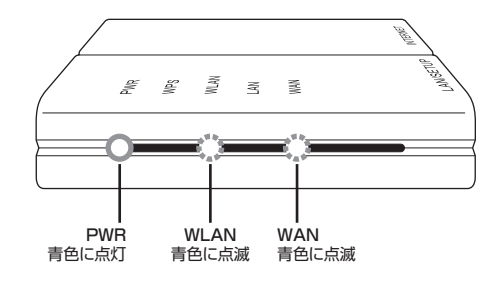

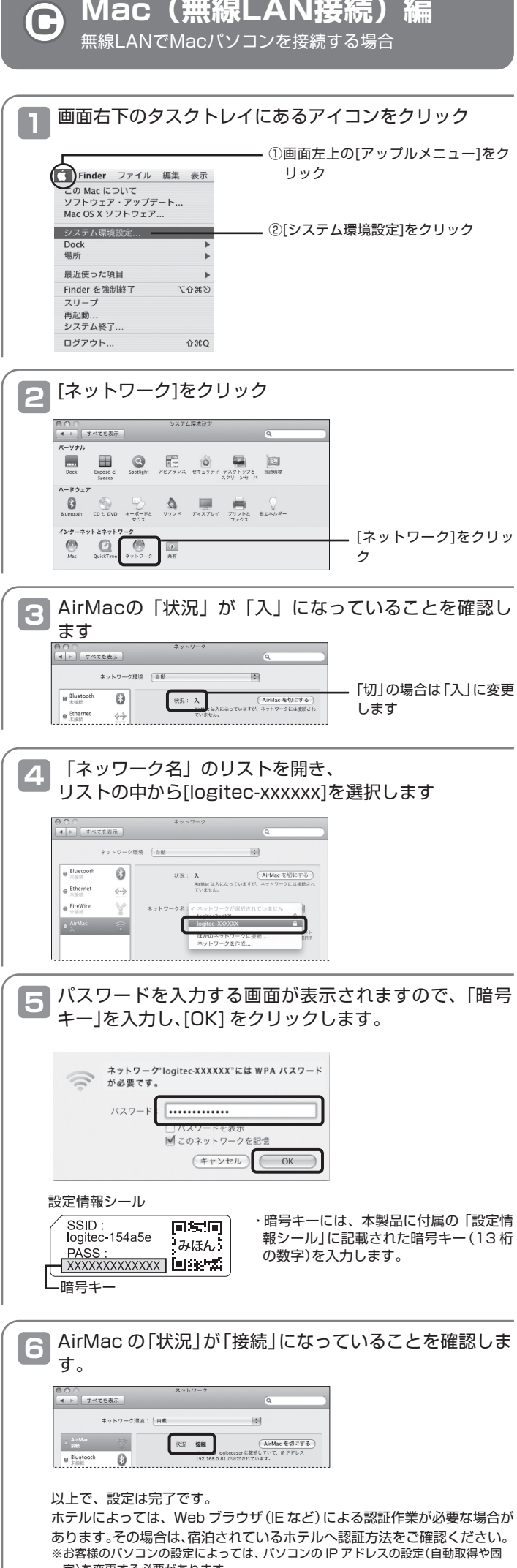

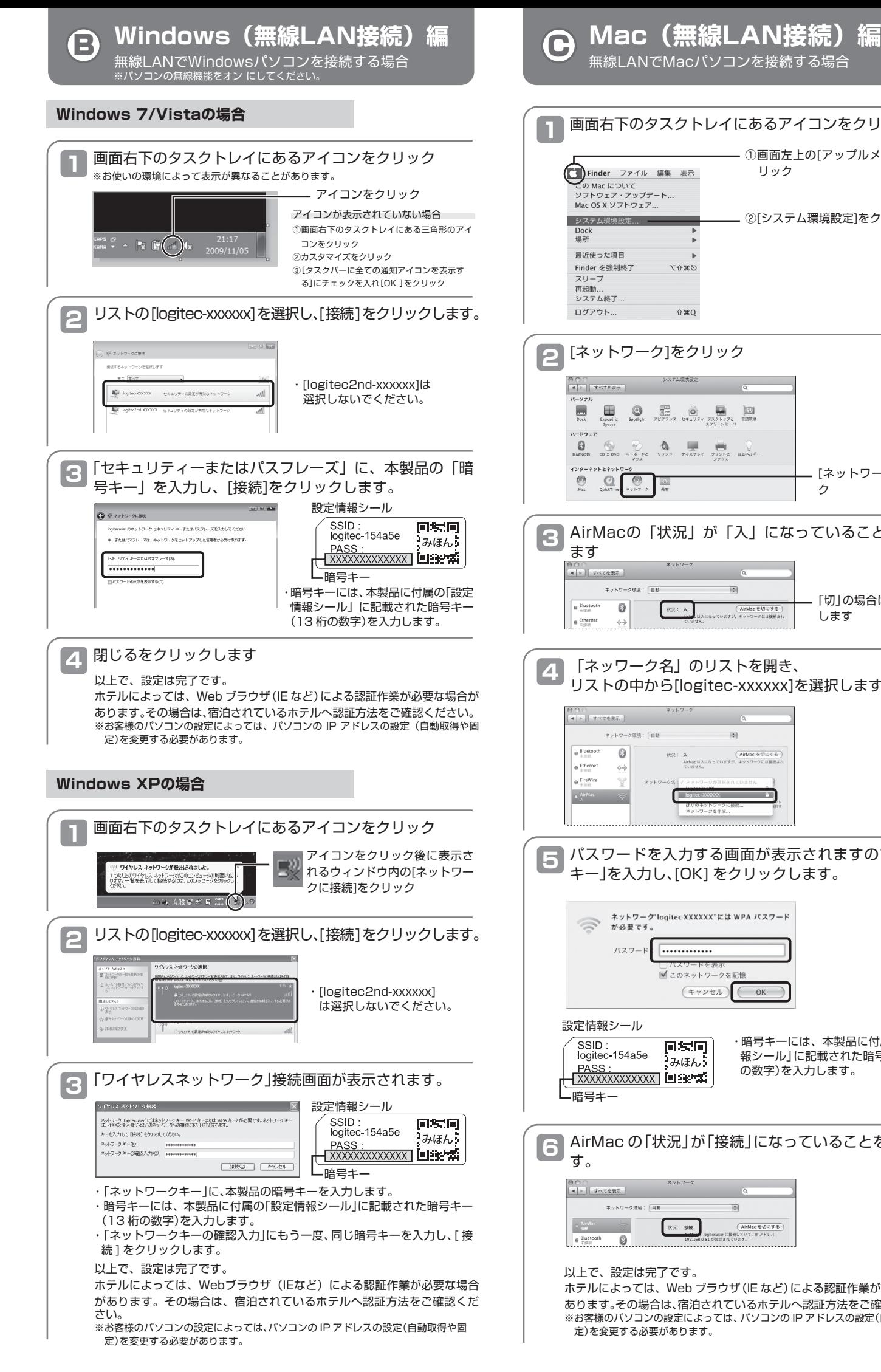

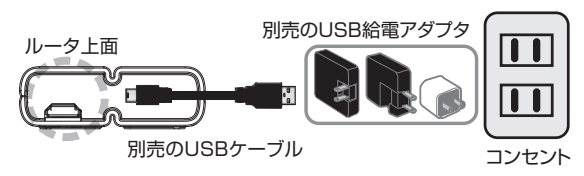

定)を変更する必要があります。

以下はiOS 4.0以降でカメラ付きモデルの手順です。 それ以外のモデルの手順については、「詳細マニュアル」をご参照 ください。

以下はAndroid2.1以降でカメラ付きモデルの手順です。 それ以外のモデルの手順については、「詳細マニュアル」をご参照 ください。

## D **iOS編** iPhone/iPad/iPod touchを接続する場合

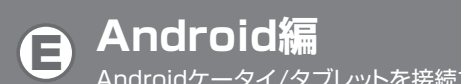

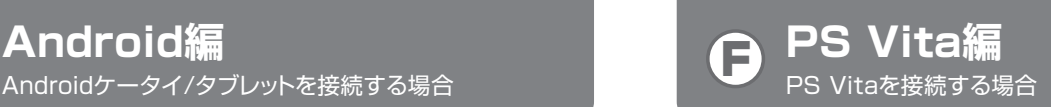

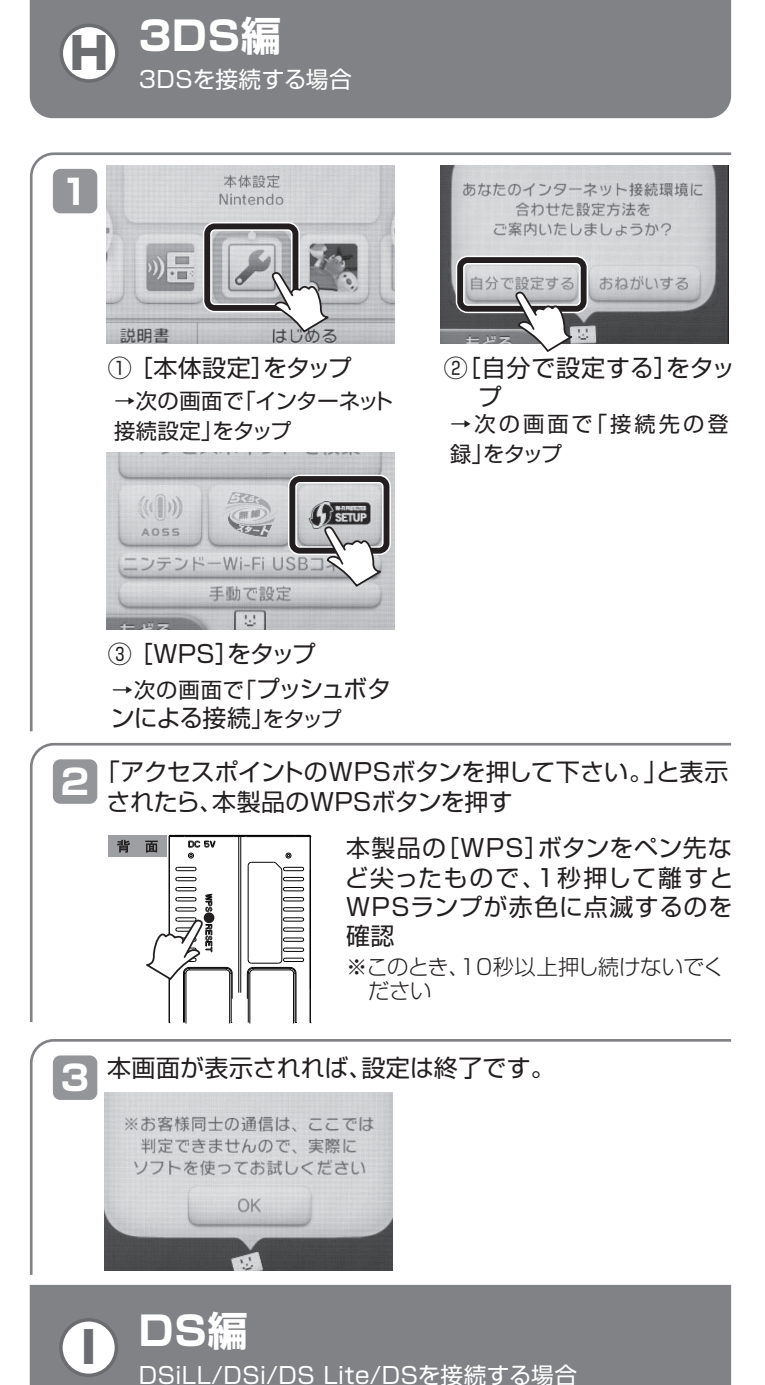

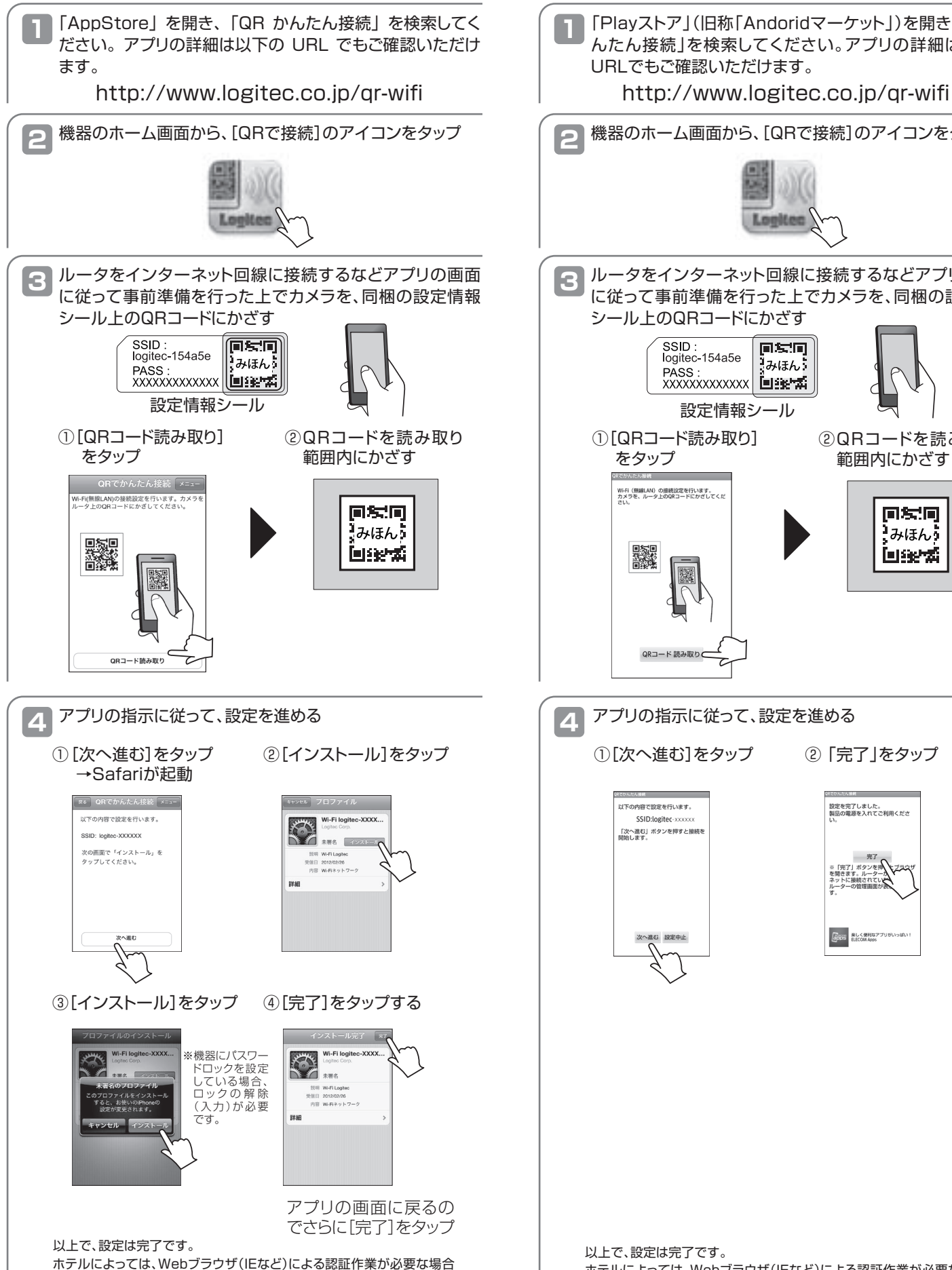

があります。その場合は、宿泊されているホテルへ認証方法をご確認くだ さい。

**1** 「Playストア」(旧称「Andoridマーケット」)を開き、「QRか んたん接続」を検索してください。アプリの詳細は以下の URLでもご確認いただけます。

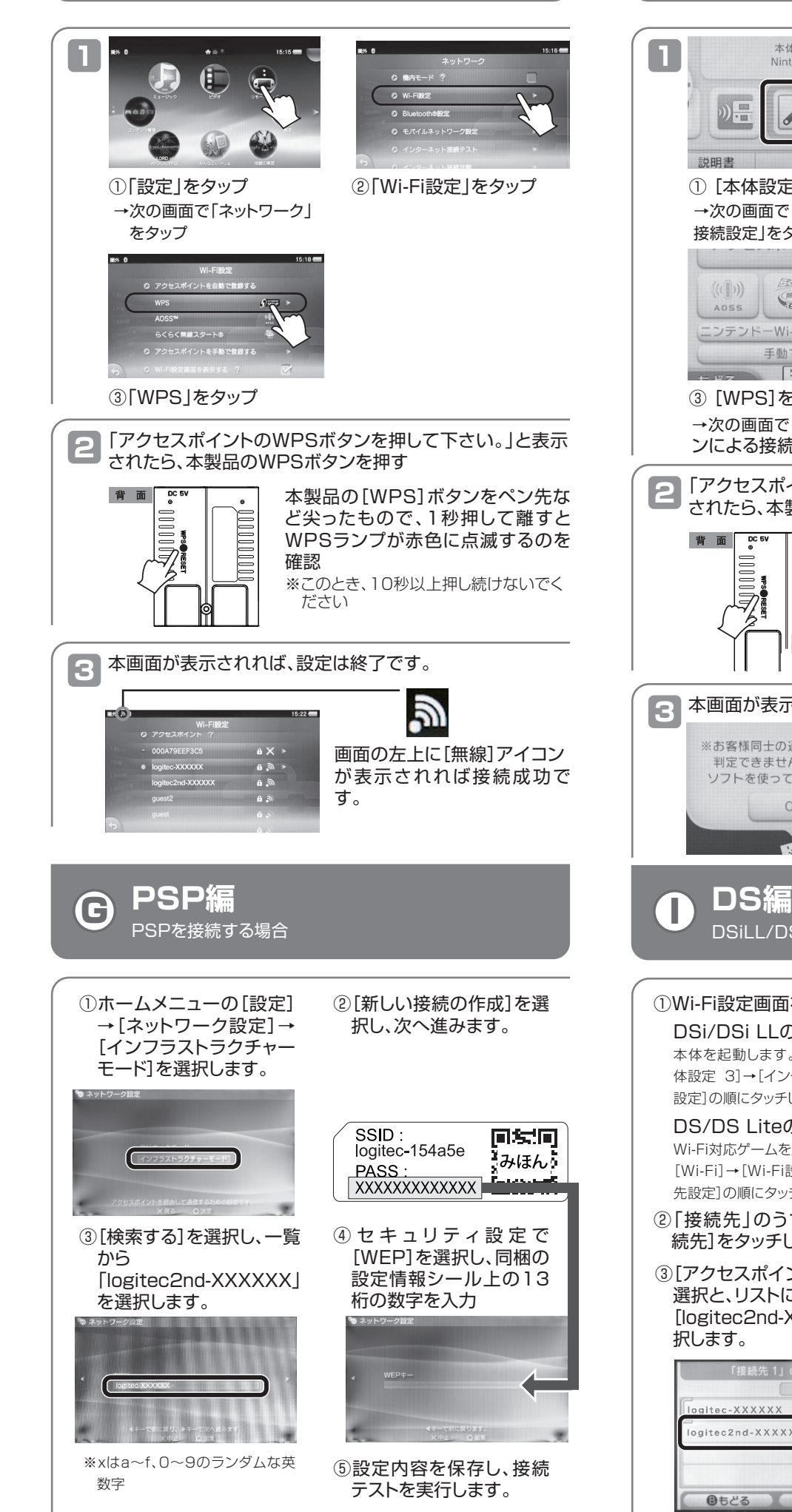

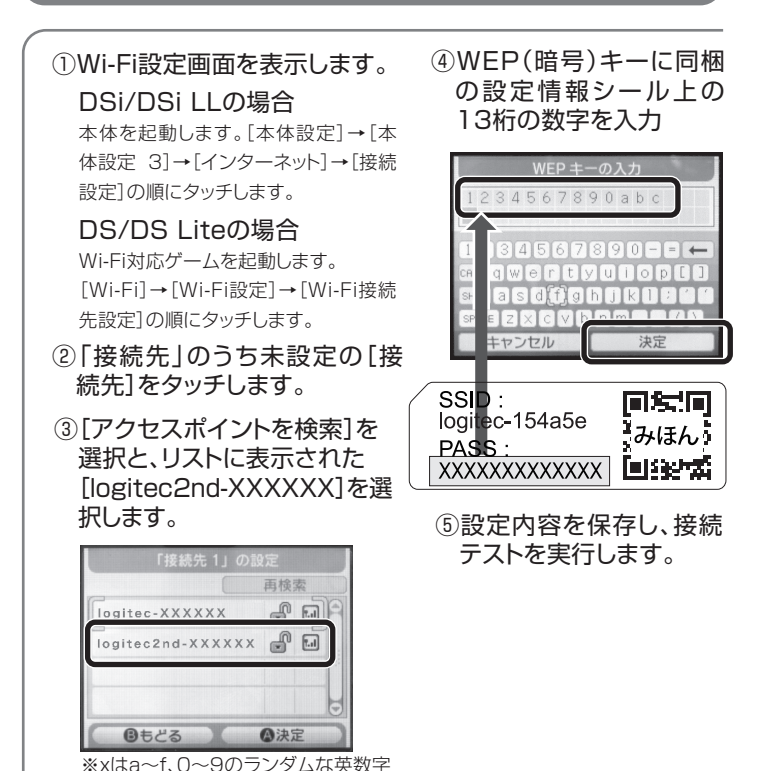

以上で、設定は完了です。

ホテルによっては、Webブラウザ(IEなど)による認証作業が必要な場合 があります。その場合は、宿泊されているホテルへ認証方法をご確認くだ さい。

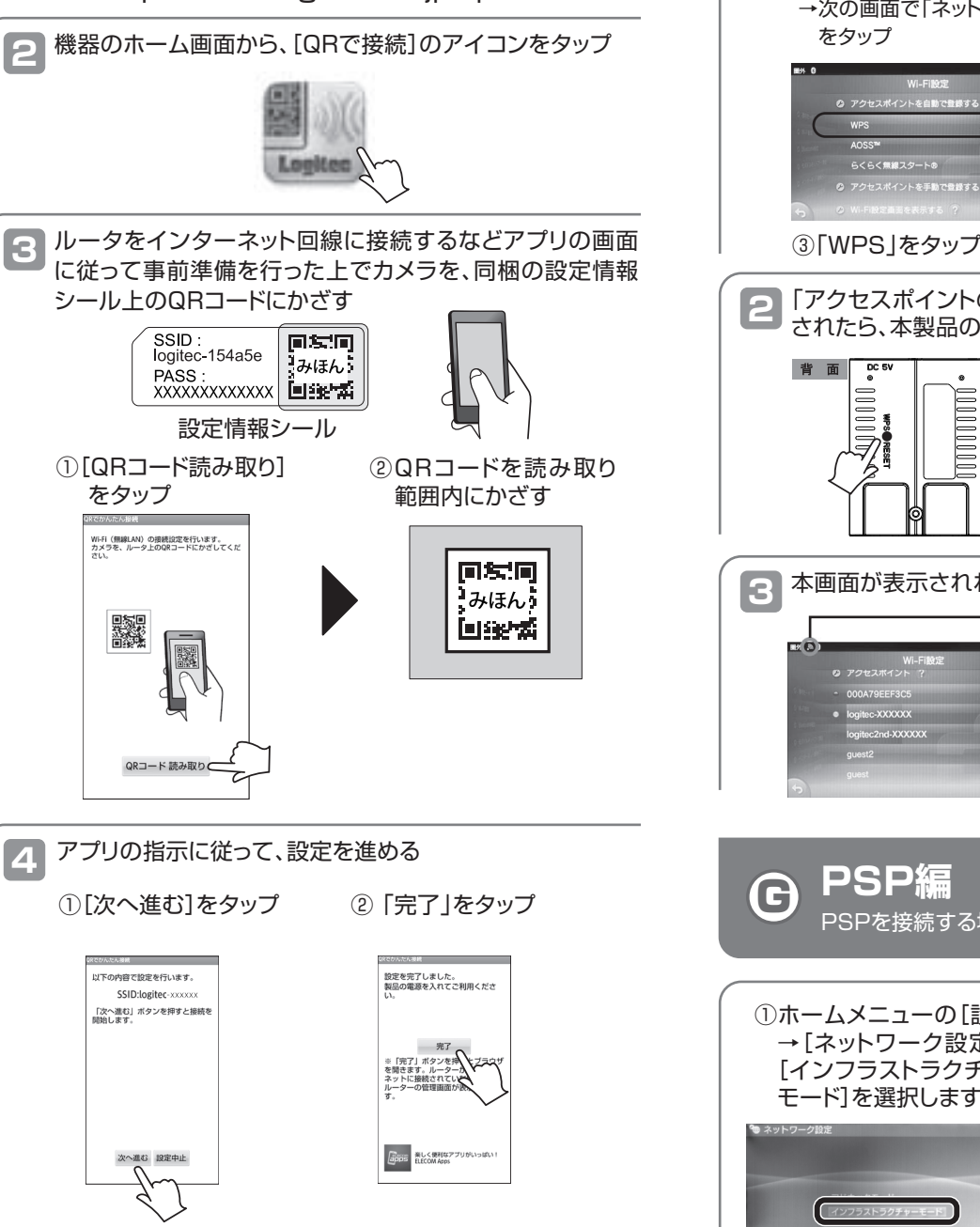